# **ComplianceWire®** LEARNER – Quick Reference Job Aid

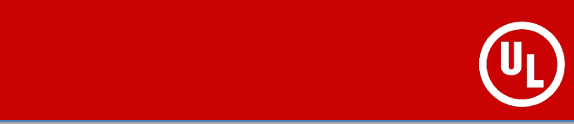

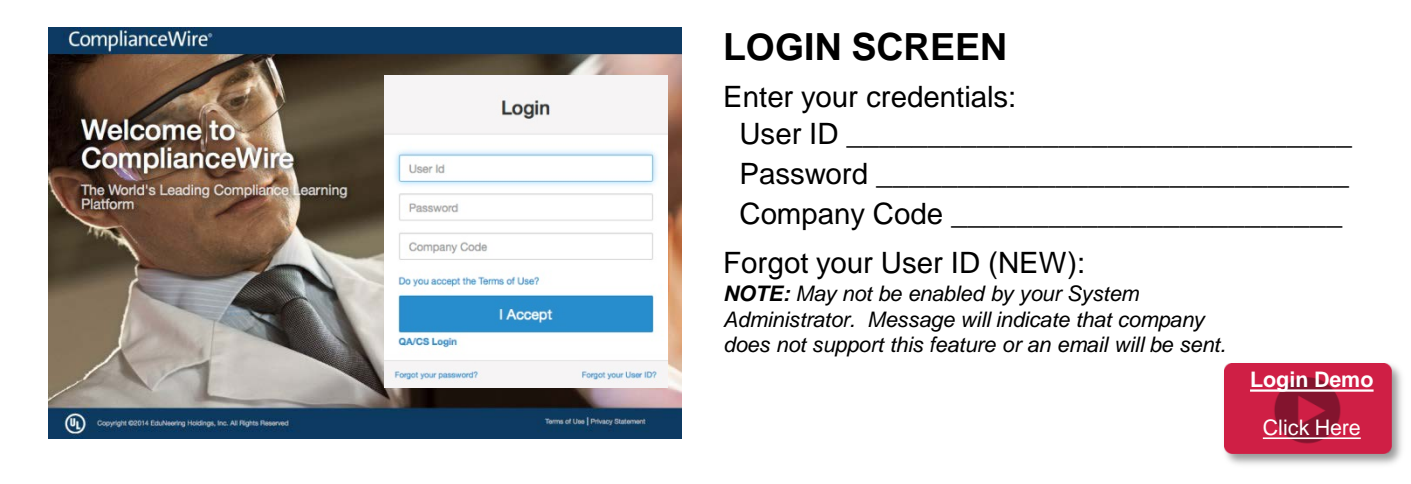

#### ACTION CENTER NOTE: Click arrows to toggle between Training Dashboard or Status Dashboard view. Training Dashboard shown.

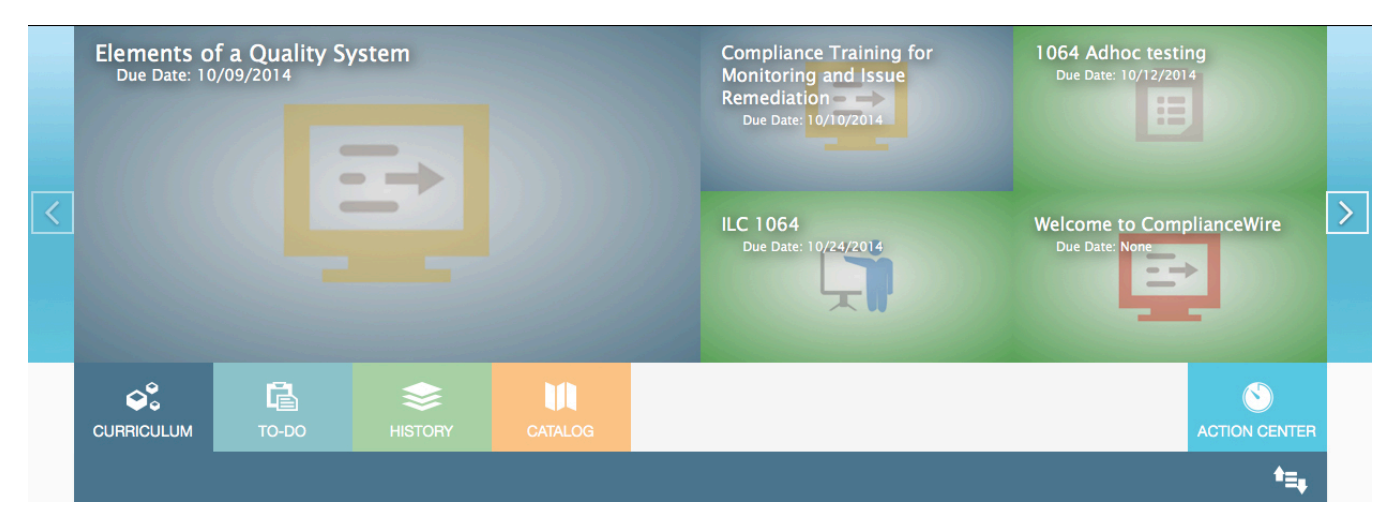

**TRAINING DASHBOARD** (shown above) – Displays five Training Items that require your attention (overdue or due soon).

• Click on the picture to launch the training assignment

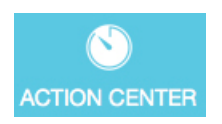

Expand or Collapse by clicking Action Center tab – your choice will be remembered for future logins.

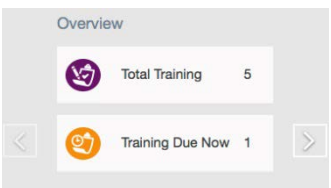

**STATUS DASHBOARD** (Click left or right arrow to toggle Dashboards) – Overview of the Learner's Compliance Status and Training Tasks

• Displays Total Training Items; Assignments that are Overdue, Due Now (within 1 day) or Due Soon.

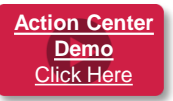

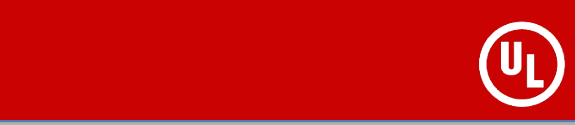

### **NAVIGATION BAR**

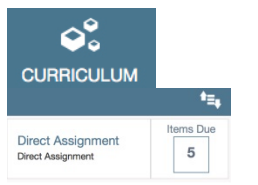

- **CURRICULUM** = List of user's assignments
- Sort by ascending/descending order by clicking the **Sort** icon.
- Click **Curriculum Title** to see the incomplete training items included.
- Click the Training Item to launch and complete the course.
- Click the **number of items due** to expand the list for more information about a training Item in the curriculum or to launch/print it.

**[Curriculum](https://www.youtube.com/watch?v=ceBoRGiK4cM&feature=youtu.be)  [Demo](https://www.youtube.com/watch?v=laZolydT0Ks&feature=youtu.be)** [Click Here](https://www.youtube.com/watch?v=laZolydT0Ks&feature=youtu.be)

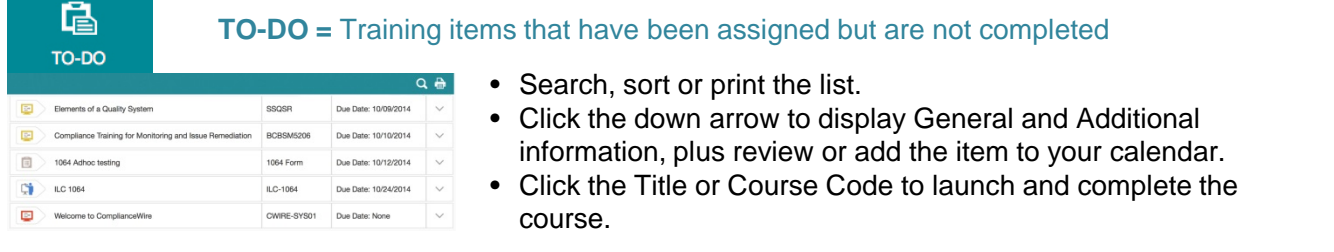

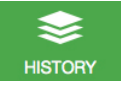

- **HISTORY** = Completed training items
- This list can be searched and sorted.
- Print the list or specific completion certificates.

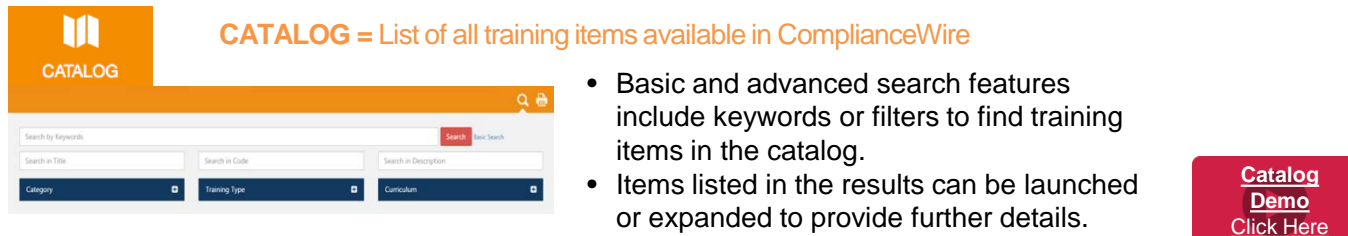

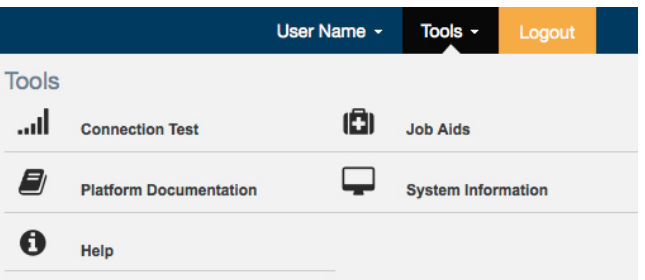

### **TOOLS**

You can access ComplianceWire's Tools Menu anytime for access to documents, job aids, the connection test and system info as well as send us your comments.

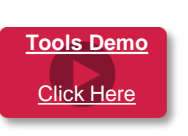

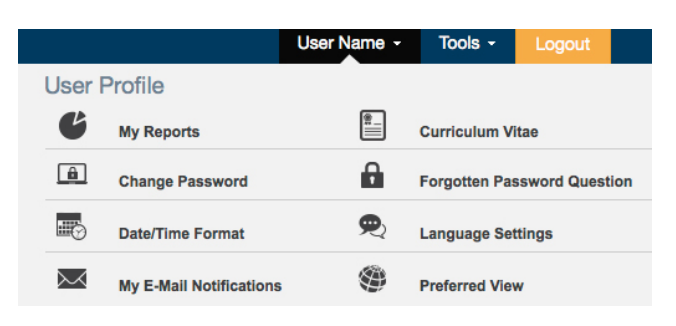

## **USER PROFILE**

Users can access ComplianceWire's User Profile to manage their profile settings.

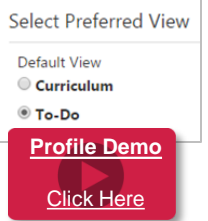

**Preferred View** allows you to decide whether you want to see your To-Do List or your Curriculum List when you log into ComplianceWire.